### E nGenius

# Quick Installation Guide

Version3.0 EnStation5-AC Kit EnStationAC Kit ENH500 Kit

### Outdoor Access Point/Client Bridge

### **Connecting the Device**

This kit is pre-configured in AP (Master, 192.168.1.1) and CB (Remote, 192.168.1.2) mode. Wireless connection will be built automatically once the devices are powered up.

A) Remove the rear bottom panel.

- **B)** Connect one end of the Ethernet cable into the LAN(PoE) port of the device and the other end to the PoE Port on the PoE Adapter.
- C) Connect the Power cord to the PoE Adapter and plug the other end into an electrical outlet.
- D) E) Place the panel removed from step A back onto the device. Connect the second Ethernet cable into the LAN port of the PoE Adapter and the other end to the Ethernet Port into the computer.

#### Note:

- + The device should ONLY be powered via Ethernet cable connected to included PoE Adapter. EnStation5-AC/ENH500: Support proprietary 24V PoE input. EnStationAC: Support proprietary 54V PoE input
- + For EnStationAC : The 2nd Ethernet port of the device can supply the 802.3af power source when used with the included PoE Adapter.

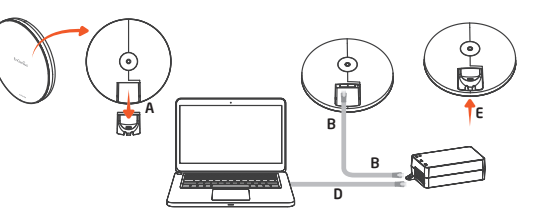

### **3** Device Setup

A) To configure the device, open a web browser and enter IP address as below.

- IP: 192.168.1.1 If the last two digits of the serial number

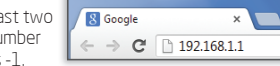

 on the device label is -1. - IP: 192.168.1.2 If the last two digits of the serial number on the device label is -2.

B) A login screen will appear. By default, the username of the device is admin and the password is admin. Enter the current username and password of the device and then click Login.

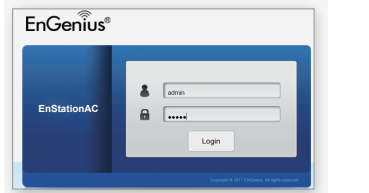

- Note: The model name on login screen depends on the product you are using.
- C) You can also use the EnWiFi App and connect to the management SSID which is on the device label and GUI to configure the device. The default Wi-Fi password is 12345678.

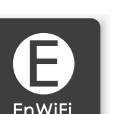

#### **Package Contents** EnStation5-AC EnStationAC

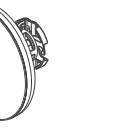

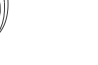

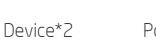

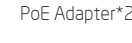

Dynamic Stick\*2

**2**IP Address Configuration

Connections and then click Local Area Connecton. Select Internet Protocol Version 4 (TCP/IPv4).

Local Area Co

et using  $P$  Broadc

-<br>:om NetXtreme 57xx Gigabit Controll

an canadha fallai The Contract Technology<br>
■ Light for Microsoft Networks<br>
■ Light of Prince Scheduler<br>
■ File and Printer Sharing for Microsoft Configure...

 $\begin{array}{|c|c|} \hline \rule{0.2cm}{1.1ex}\rule{0.2cm}{1.1ex}\rule$ 

is set to On or Enabled. Open Network

→ → Control Panel ▶ Network and Internet ▶ Network Connections

Organize • Disable this network

Local Area Connection

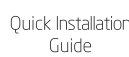

Power Cord\*2

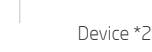

**Ouick Installation** Guide

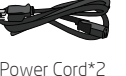

PoE Adapter\*2

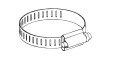

Waterproof \*2

Pole Mounting \*2 Wall Mount

Screw Set \*2

### **Minimum Requirements**

- + Broadband Internet Service (Cable or DSL Modem)
- + Internet Browser (Internet Explorer, Safari, Firefox, Chrome, Edge)
- You must know : computer is on, ensure that your TCP/IP  $\overline{B}$  If your computer you have set it to a Static IP Address on the interface. (Example: 192.168.1.10 and the Subnet Mask address as 255.255.255.0.)

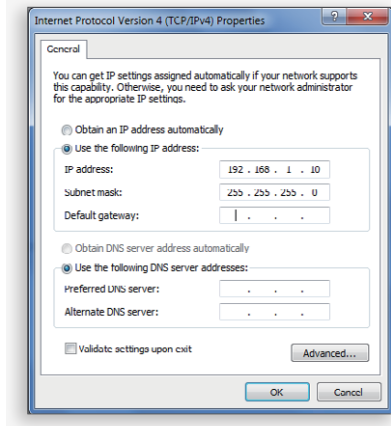

**4** Switching Modes

#### Configure on GUI

A) The device can operate in the following modes. EnJet enabled: Access Point, Client Bridge, WDS AP, WDS Station. EnJet disabled: Access Point, Client Bridge, WDS AP, WDS Bridge, WDS Station.

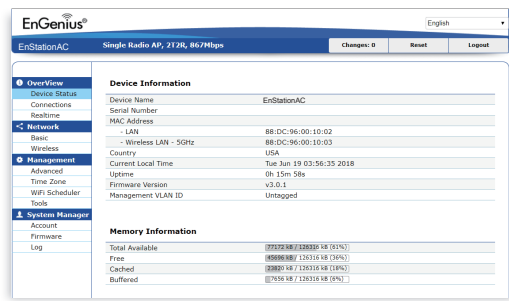

Note: The model name on login screen depends on the product you are using.

**B)** Click on the **Wireless** link under the **Network** and setup the Operation Mode.

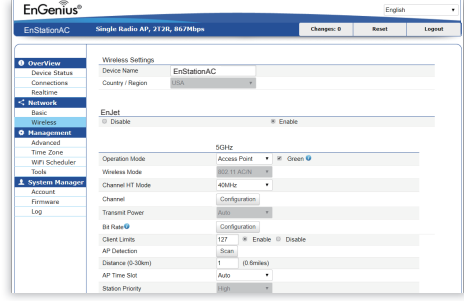

\* It may take up to 90 seconds for device to initially power up.

#### Configure on EnWiFi App

C) Use EnWiFi App, open configure → Wireless to setup the Operation Mode.

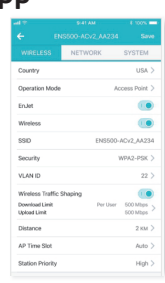

ENH500

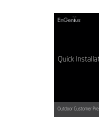

Sealing nut\*2 Bracket\*2

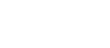

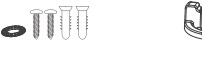

Screw Set\*2

Pole Mounting Strap\*2

S

## **5** Mounting the Device

#### Wall Mounting

#### A) Plug the dynamic stick into the bracket.

- B) Screw the sealing nut and assembled parts, tighten it with 80kgf.cm.
- C) Put the nock washer on the dynamic stick.
- **D)** Assemble the mounting parts to the device.

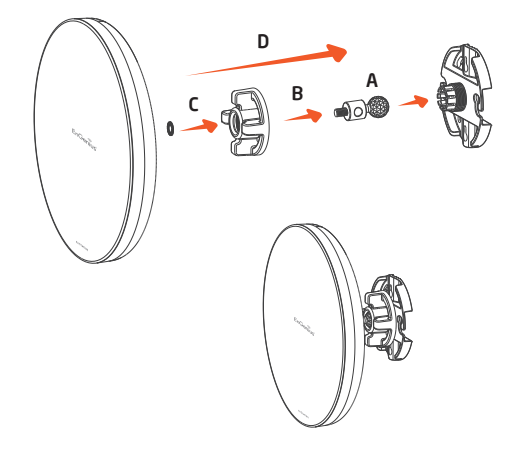

Pole Mounting EnStation5-AC / EnStationAC

EnStation5-AC / EnStationAC

- A) Plug the dynamic stick into the bracket.
- **B)** Screw the sealing nut and assembled parts, tighten it with 80kgf.cm.
- 
- C) Put the nock washer on the dynamic stick.
- **D)** Assemble the mounting parts to the device.

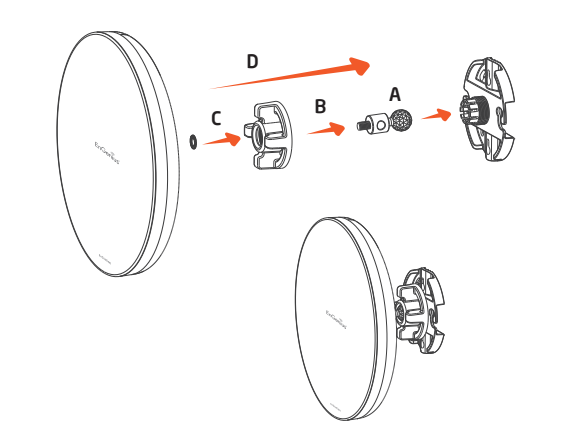

## Technical Support

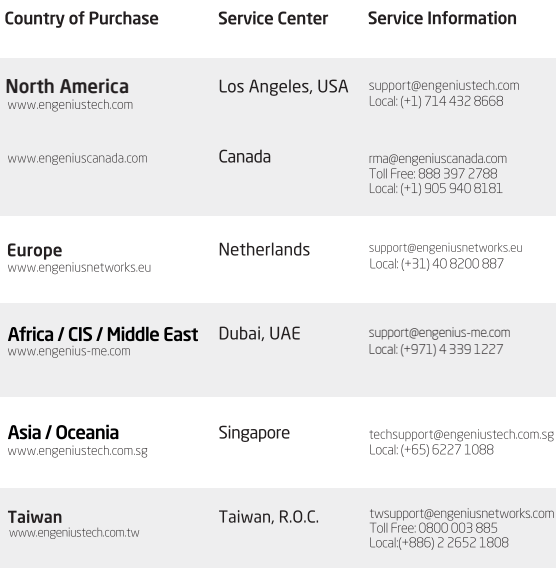

- E) Determine the mounting location. Mark and drill two pilot holes aligning to the screw holes of the bracket.
- F) Put wall anchors into the holes and insert screw into the wall anchor.
- G) Screw and secure the bracket in place.

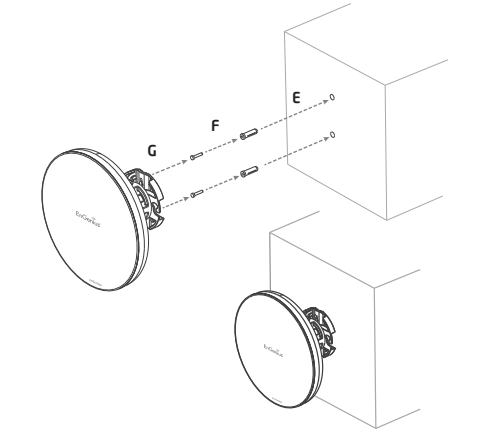

- E) Thread the open end of the pole strap through the two tabs on the bracket.
- F) Lock and tighten pole strap to secure bracket to the pole.

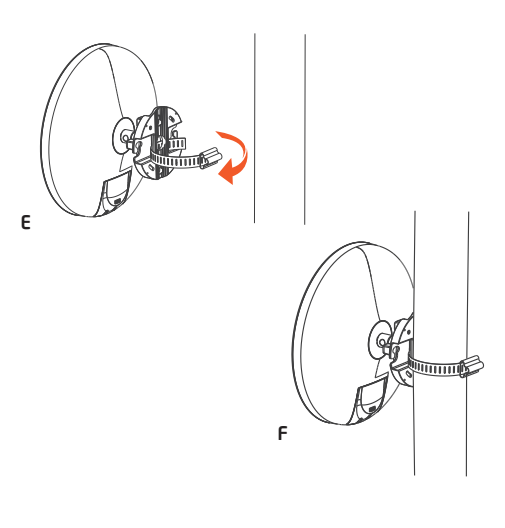

**Notes** 

- A) Determone where the Access Point to placed and stick the Adhesive label on the surface.
- B) Use the appropriate drill bit drill teo 8.1 mm diagram and 26 mm depth holes on the markings of the label.
- C) Remove the label and Screw the anchors unto the holes until they are flush with the wall.
- D) Screw the includes screws into the anchors. place the Access Point against wall with the mounting screw heads.

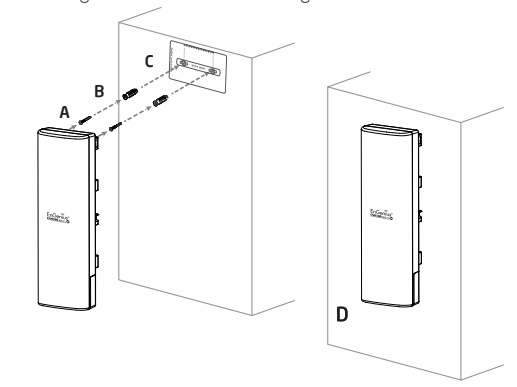

#### ENH500

- A) Thread the open end of the Pole Strap through the two tabs on the Pole Mount Bracket.
- **B)** Lock and tighten Pole Strap to secure Pole Mount Bracket to the pole.

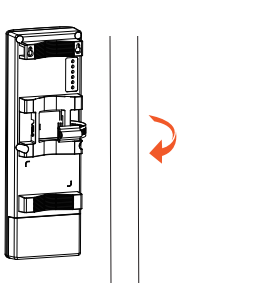

 $\overline{\mathsf{A}}$ 

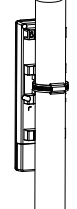

B

### **EnGenius**

Maximum data rates are based on IEEE 802.11 standards. Actual throughput and range may vary<br>depending on many factors including environmental conditions, distance between devices,<br>radio interference in the operating enviro EnGenius Technologies, Inc. All rights reserved.

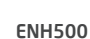